## **User Manual for Wheat Stock Monitoring Portal**

## **URL of the Web Portal:[-https://evegoils.nic.in/wsp/login](https://evegoils.nic.in/wsp/login)**

## **1. General Guidelines:**

- User/entity has to select any of the following mentioned entities:
	- i) Trader/wholesaler
	- ii) Retailer(one retail outlet/store)
	- iii) Big Chain retailer(having more than one retail outlet/store)
	- iv) Processor: In case of processor, owned units as well as sub-contractor units capacity is to be declared.
- Processors: Processor means an entity that purchases grain to process into end products that are of a substantially different makeup or nature than the original grain. Those entities, which are having valid license/registration from FSSAI with annual/monthly capacity mentioned on the license
- Import of wheat for export is not required to be declared on wheat stock portal of DFPD.
- Stock level of wheat to be declared every Friday by respective entities.
- Non-compliance of order will attract punitive action under the Essential Commodities Act,1955.
- No part of the stocks held by a processor unit should be sold in the open market.

### **2. New user Registration:**

For all legal entities, one-time registration is required. Entity types are Trader/Wholesaler, Retailer, Big Chain Retailer and Processor.

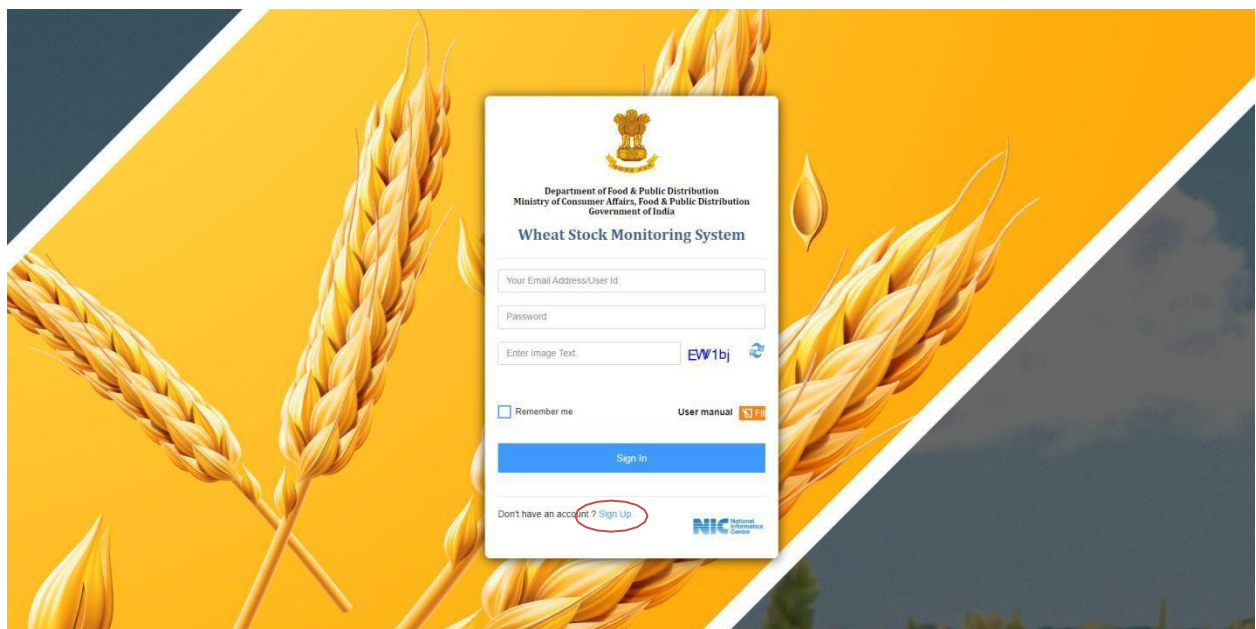

Registration is to be done by clicking on the hyperlink *SignUp, above* screen will appear.

# **3. Registration Form:**

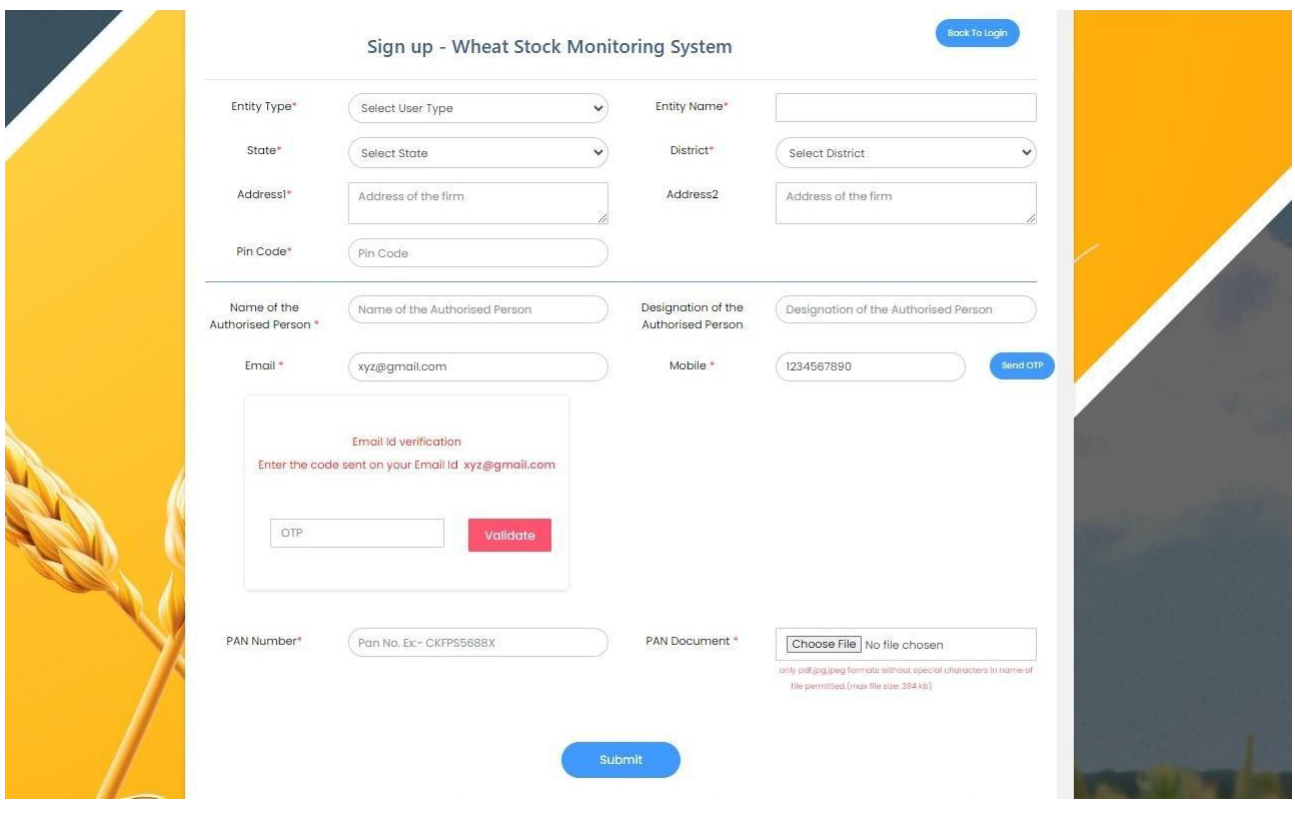

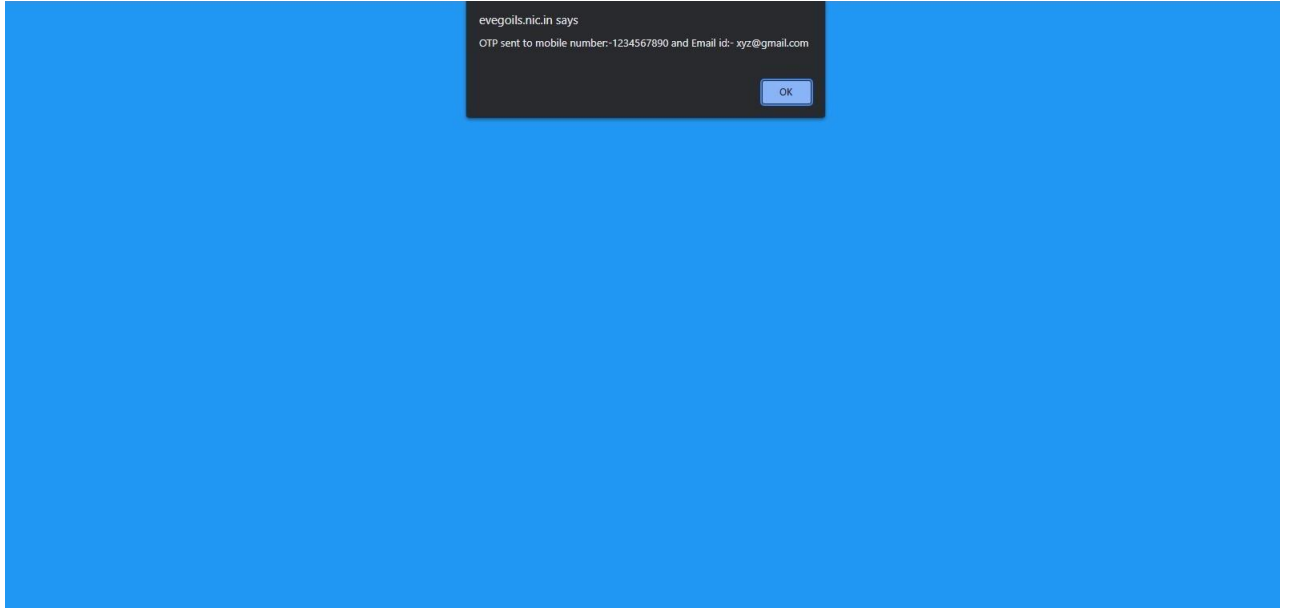

- I. Select Entity Type from drop down menu Trader/Wholesaler, Retailer, Big Chain Retailer and Processor.
- II. In case the Entity type is "Processor", Annual installed capacity and Monthly installed capacity needs to be entered. In case of processor, stocks available in own units as well as those sub contracted need to be declared besides the installed capacity of each processing unit even if sub contracted.
- III. Enter Name of Entity.
- IV. Select State and District. EnterAddress1, Address2 (if any) and PinCode.
- V. Enter Name of the Authorized person and designation of this authorized person.
- VI. Enter Email-ID and mobile number. An OTP will be received on given Email-ID and mobile number, which would be used for verification purpose.
- VII. Enter PAN Number and upload PAN document.
- VIII. On submission, User would be directed to a page to create password.
- 4. On Successful Registration, following message would be displayed-

Your Registration is Successful.

## **4. Dashboard:**

After login, Dashboard page will be display.

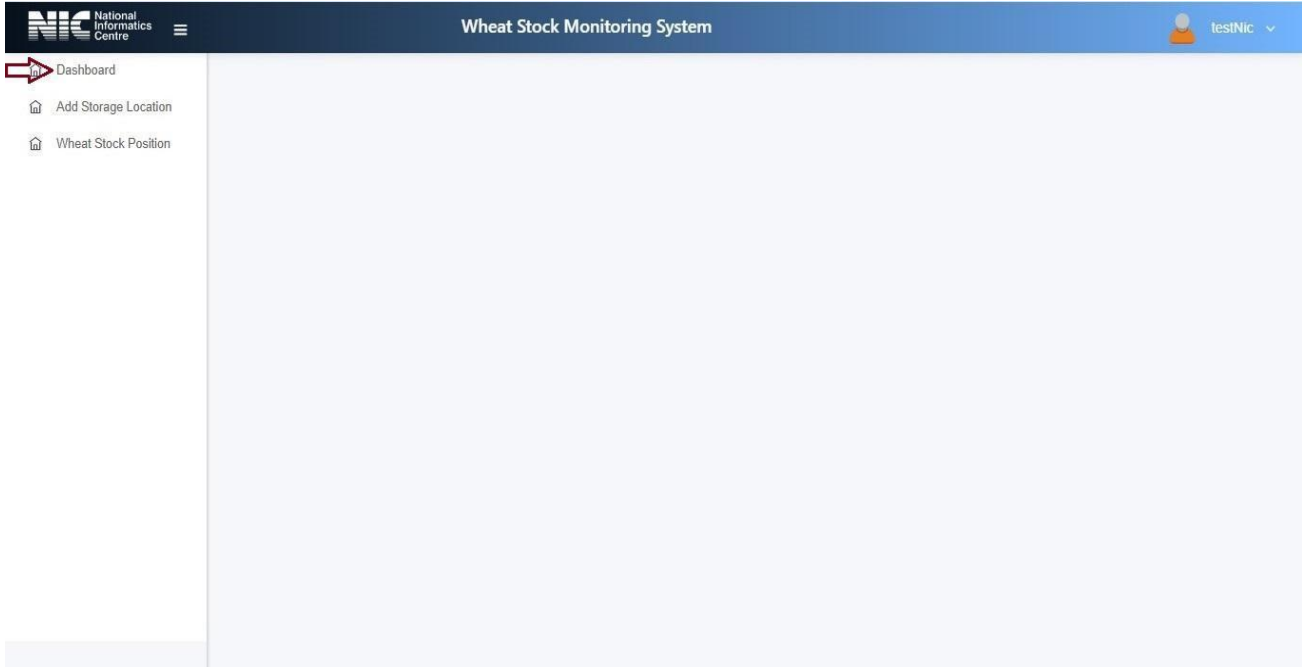

## **5. ADDING STORAGE LOCATIONS AND STOCK UPDATION BY TRADER/WHOLESALER**

In the first phase/time, all the storage locations along with the requisite details will be added on the portal.

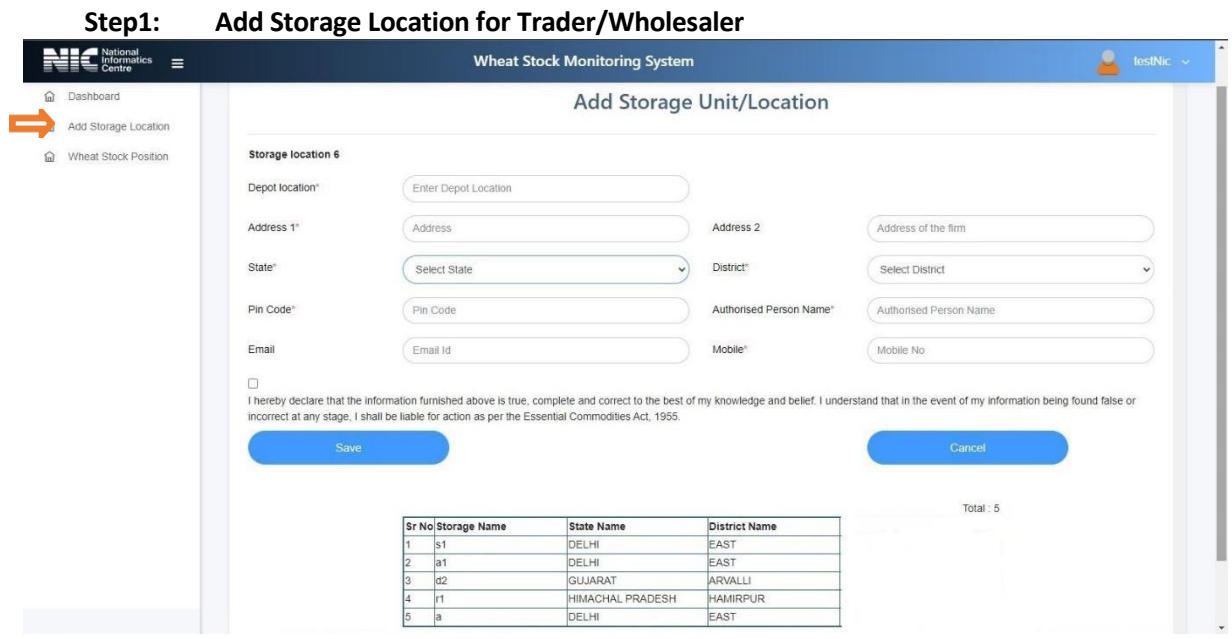

Enter details of all Storage locations/Depots/retail outlets

- **i.** Enter a Depot location name (e.g. Mumbai Depot), which will be used for future reference while adding wheat stock data.
- **ii.** Enter the Address of the firm, State, District, Pincode, Authorized Person name, Email and Mobile number.
- iii. After giving the final consent, click to save or add storage location button to add more number of storage locations.

#### **Step2:Wheat Stock Updation**

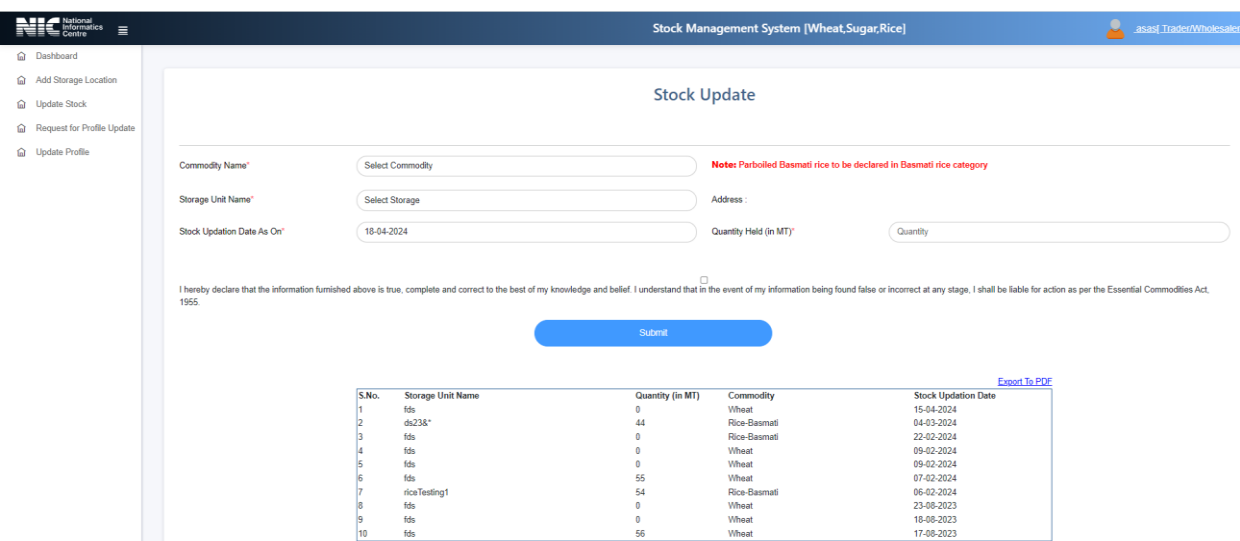

- **i.** Select one of the storage location Name (enter Add Storage location page)and choose a unit name.
- **ii.** "Stock updation date as on" would be displayed on the system.
- **iii.** Enter quantity values in MT (Metric Tons).
- iv. In stock quantity, it should be in round figured (No decimal places).
- **v.** After giving the final consent, click submit button to update the wheat stock record.

## **6. ADDING STORAGE LOCATIONS AND STOCK UPDATION BY RETAILER**

#### **Step1:Add Storage Location for Retailer:**

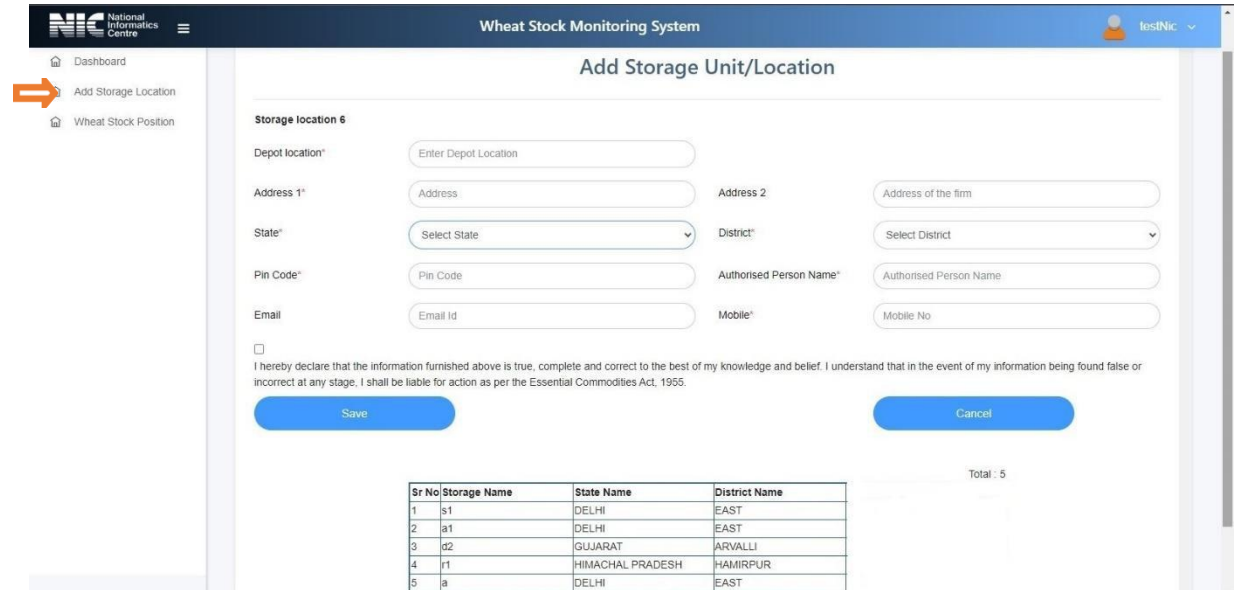

Enter details of all Storage locations/Depots/retail outlets

- **i.** Enter a Depot location name (e.g. Mumbai store), which will be used for future reference while adding wheat stock data.
- **ii.** Enter the Address of the firm, State, District, Pincode, Authorized Person name, Email and Mobile number.
- **iii.** After giving the final consent, click save.

#### **Step2:Wheat Stock Updation**

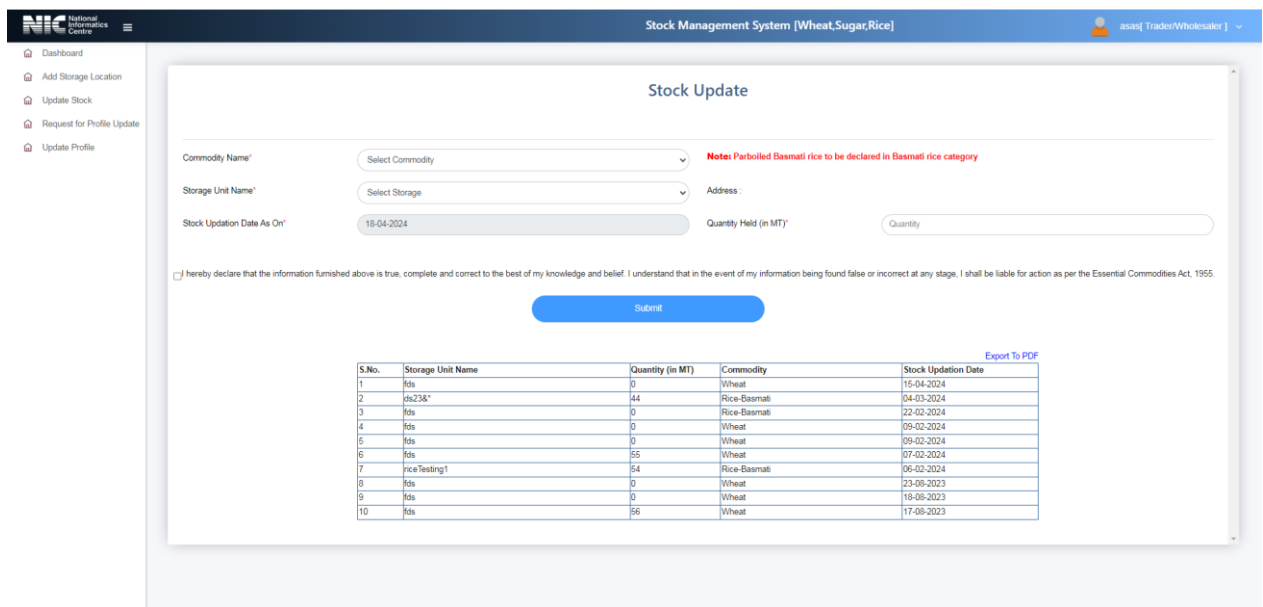

- **i.** Select one of the storage location Name(enter Add Storage location page).
- **ii.** "Stock updation date as on" would be displayed on the system.
- **iii.** Enter quantity values in MT (MetricTons).
- iv. In stock quantity, it should be in round figured (No decimal places).
- **v.** After giving the final consent, click submit button to update the wheat stock record.

### **7. ADDING STORAGE LOCATIONS AND STOCK UPDATION BY BIG CHAIN RETAILER**

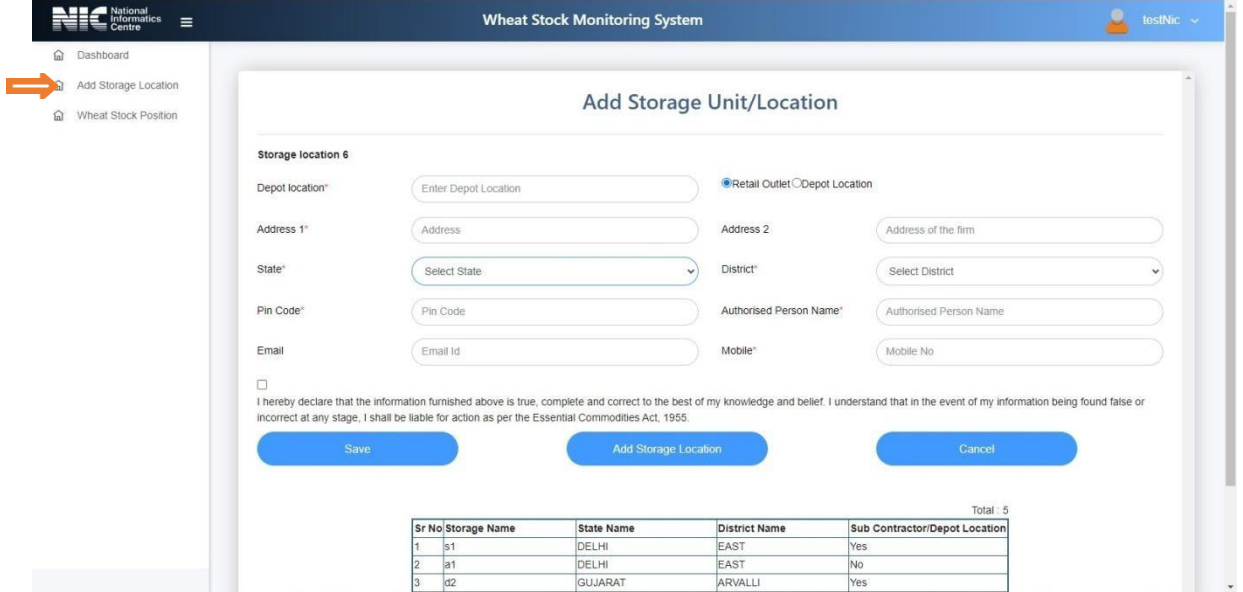

**Step 1: Add Storage Location for Big chain Retailer**

Enter details of all Storage locations-Depots/retail outlets

- **i.** Enter a Depot location name(e.g. Mumbai Store),which will be used for future reference while adding wheat stock data.
- **ii.** Select retail outlet or depot location as per the entity requirement.
- **iii.** Enter the Address of the firm, State, District, Pincode, Authorized Person name, Email and Mobile number.
- **iv.** After giving the final consent, click to save or add storage location button to add more storage locations.

### **Step2:Wheat Stock Updation**

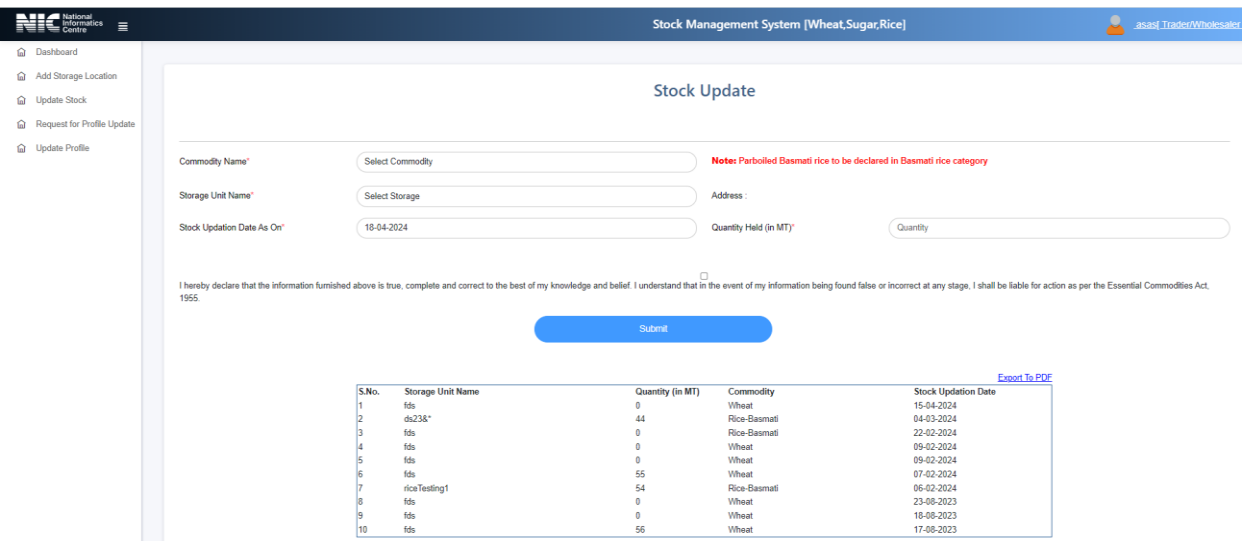

- **i.** Select one of the storage location Name (enter Add Storage location page) and choose a unit name.
- **ii.** "Stock updation date as on "would be displayed on the system.
- **iii.** Enter quantity values in MT(Metric Tons).
- iv. In stock quantity, it should be in round figured (No decimal places).
- **v.** After giving the final consent, click submit button to update the wheat stock record.

#### **8. ADDING STORAGE LOCATIONS AND STOCK UPDATION BY PROCESSOR**

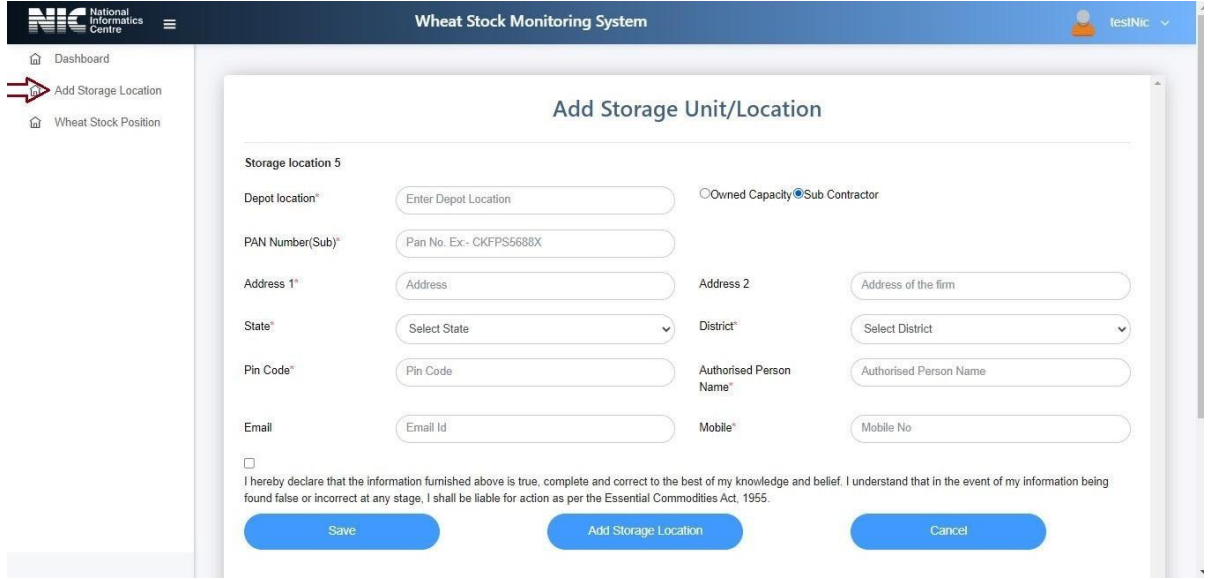

#### **Step 1:Add Storage Location for Processor:**

Enter details of all Storage locations–Owned or Sub Contracted

- **i.** Enter a Depot location name (e.g. Mumbai Store), which will be used for future reference while adding wheat stock data.
- **ii.** Select owned capacity or sub-contractor as applicable.
- **iii.** Give PAN number if it is a sub-contractor location.
- **iv.** Enter the Address of the firm, State, District, Pincode, Authorized Person name, Email and Mobile number.
- **v.** After giving the final consent, click Save or Add storage locations to add more storage locations.

**Note: In case of processor, stocks available in own units as well as those sub contracted need to be declared.**

#### **Step2:Wheat Stock Update**

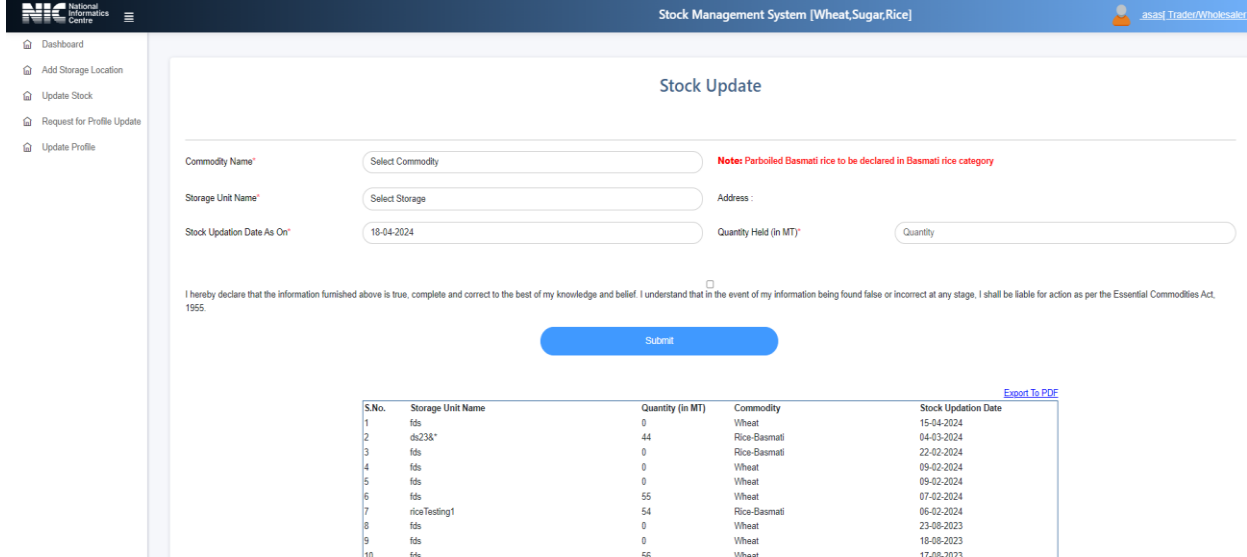

- **i.** Select one of the storage location Name (enter Add Storage location page)and choose a unit name.
- **ii.** "Stock updation date as on "would be displayed on the system.
- **iii.** Enter quantity values in MT (Metric Tons).
- iv. In stock quantity, it should be in round figured (No decimal places).
- **v.** After giving the final consent, click submit button to update the wheat stock record.

## **9. Entity Update Request:**

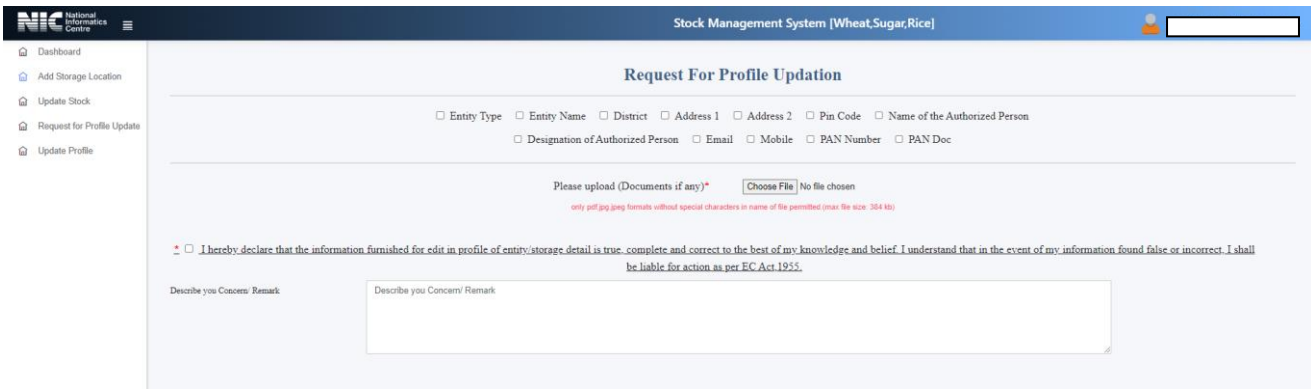

- 1. To update the profile user have to submit request for Profile Updation using" Entity Update Request" button.
- 2. User may request one or more than one options to change in profile.
- 3. After selecting option/options, user have to upload supporting document by clicking on choose file.
- 4. Select the declaration, and write remarks (if Any) then click on submit button to register change request.

## **10. Update Profile:**

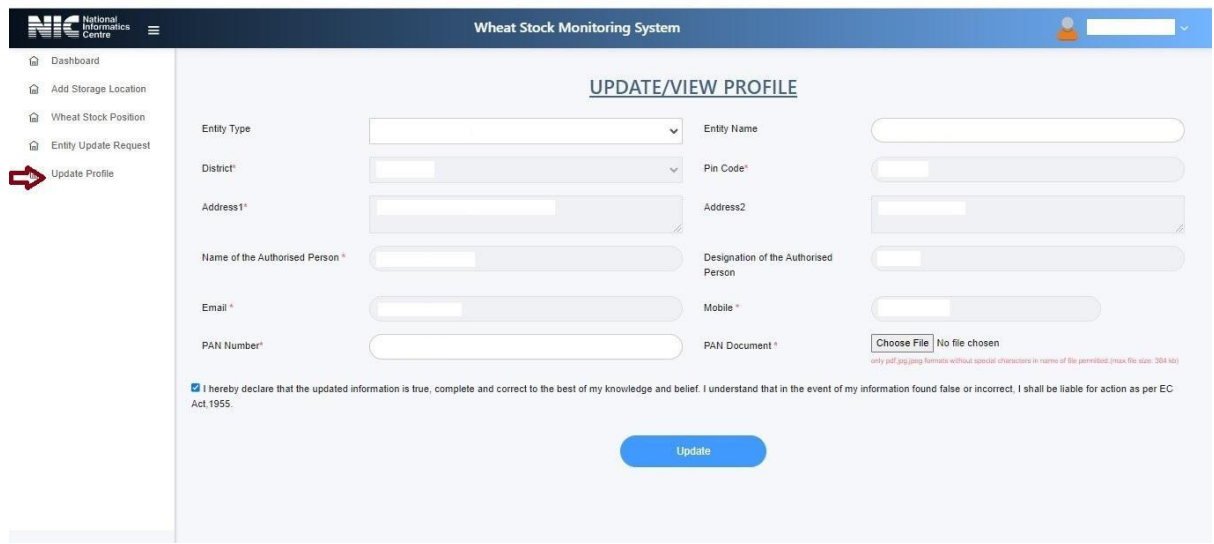

1. After the approval of change request made by the user and change request approved by State Nodal Officer, Now user may update the profile for requested change/changes by clicking the update button.

# **11. Forgot Password:**

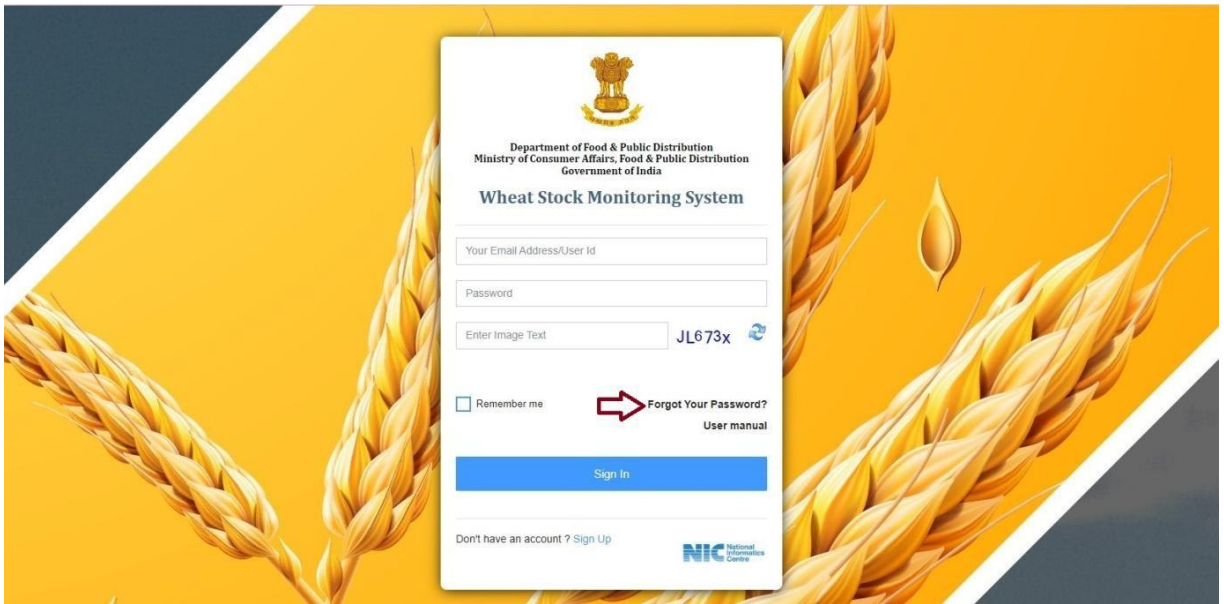

- i. To reset password just click on "Forgot Password" link.
- ii. After entering the registered-mail id an OTP will be sent to the-mail.
- iii. After validating the OTP page will be redirected to reset password page.

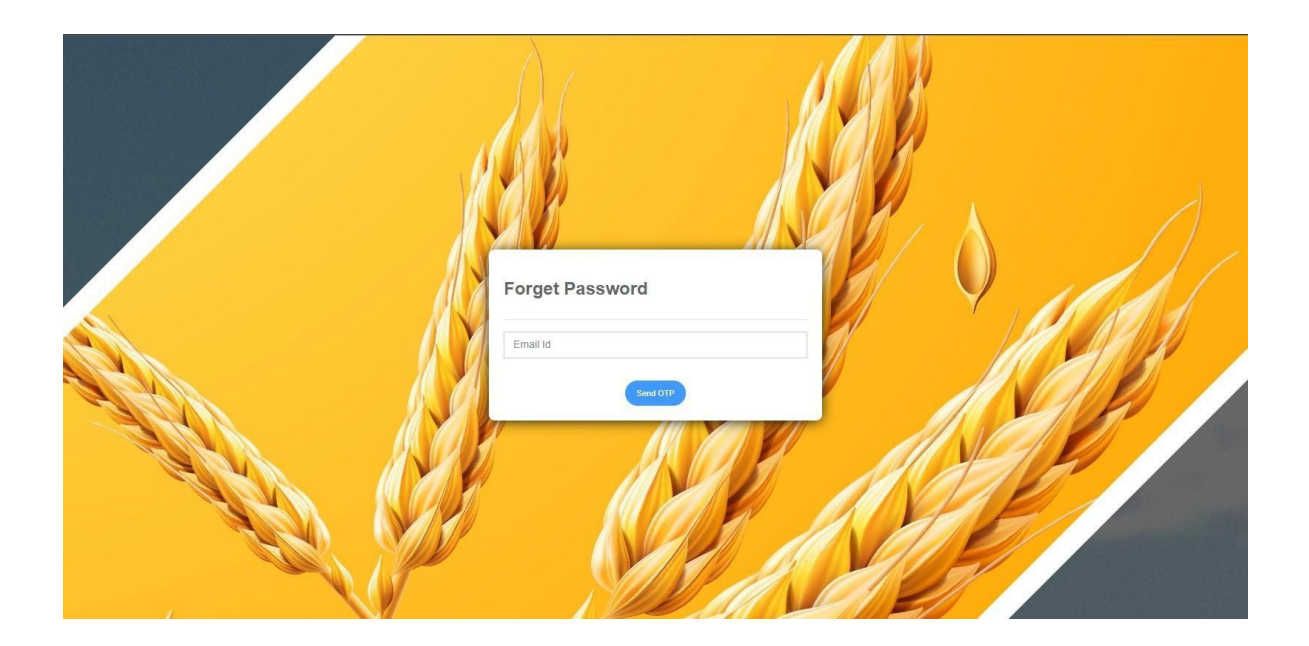

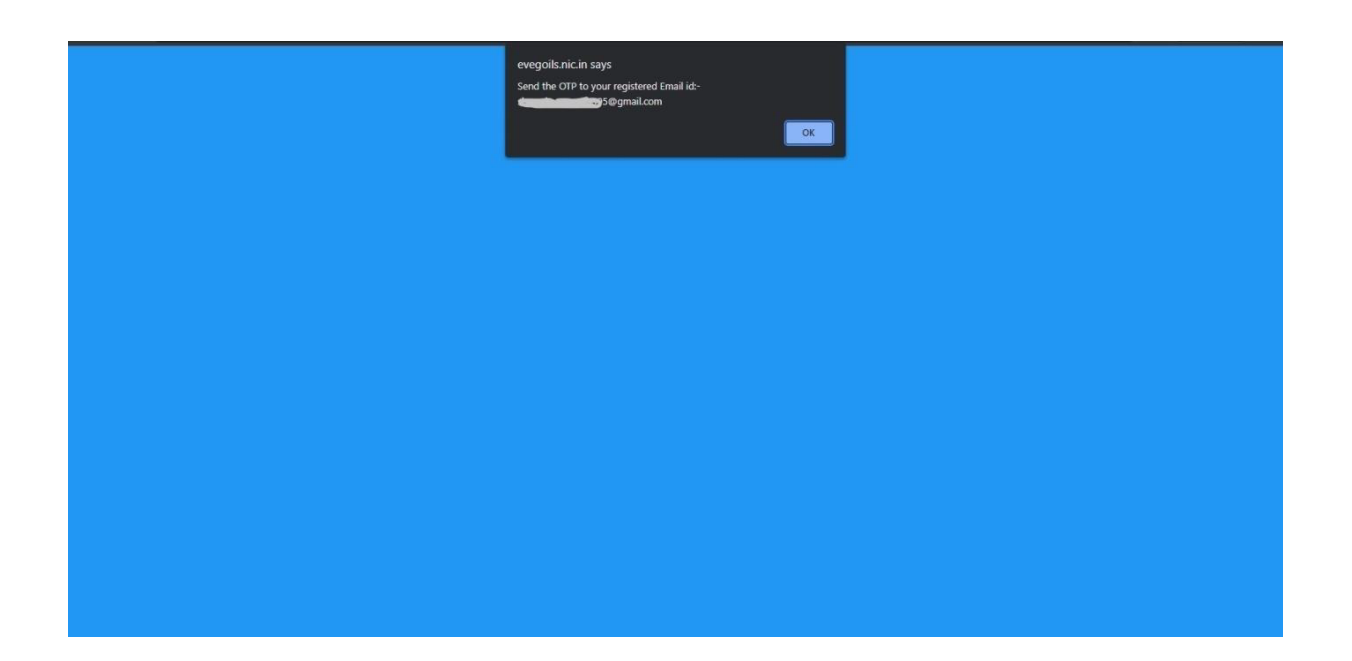

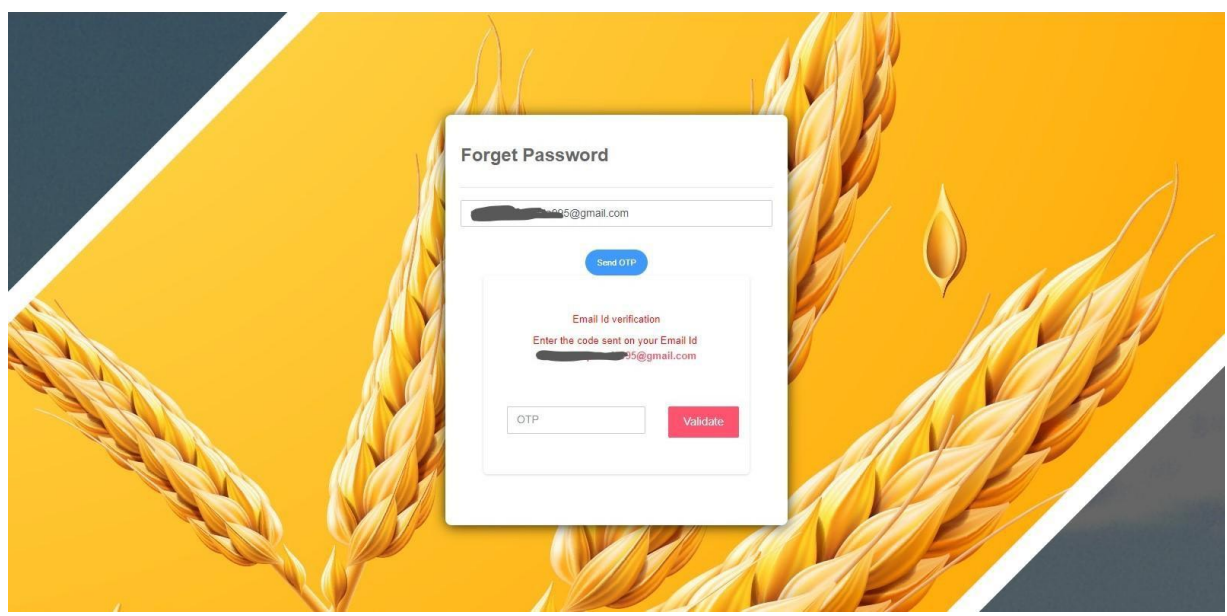

# **12. Help**

In case of any issues/problem in registration/Wheat stock update, please send e-mail to **wheatstock[fpd@gov.in](mailto:fpd@gov.in)**

Note: Please ensure to send your query from the registered email ID(on portal).

\*